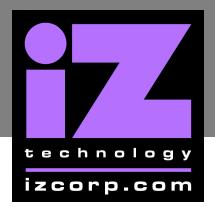

# **RADAR NETWORK SETUP WITH OSX \_\_\_\_\_\_\_\_**

### **FTP \_\_\_\_\_\_\_\_\_\_\_\_\_\_\_\_\_\_\_\_\_\_\_\_\_\_\_\_\_\_\_\_\_\_\_\_\_\_\_\_\_\_\_\_\_\_\_**

FTP stands for File Transfer Protocol. It is used to transfer data from one computer to another.

RADAR has a built in FTP (File Transfer Protocol) server. This feature enables the transfer of files between RADAR's internal IDE drive (e.g., **D:ARCHIVE**) and a network-connected computer via Ethernet. Any files on RADAR's audio drive must first be exported to the internal IDE drive (e.g., **D:ARCHIVE**). Once on the internal IDE drive, any Mac or PC FTP client software can be used to download/upload the files. The instructions below detail on how to configure RADAR for FTP with MAC OSX.

#### **RADAR IP ADDRESS SETUP**

RADAR can connect to a PC or Mac via Ethernet with the appropriate cabling and software.

To setup RADAR for FTP, CIFS and/or RADAR network control:

Use the MENU/PREV key, the **4** and **V** keys and the **ENTER** key to go to **MAIN MENU** / *PREFERENCES MENU / NETWORK PREFS /* INTERFACE PREFS and press the **ENTER** key.

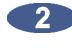

At the **INTERFACE PREFS**: dialogue, use the  $\left| \bigstar \right|$  and  $\left| \bigstar \right|$  keys to select **HOST NAME** and press the  $ENTER$  key.

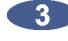

At the **HOST NAME:** prompt, use the QWERTY keys to enter a unique name for the RADAR and press the  $|ENTER|$  key.

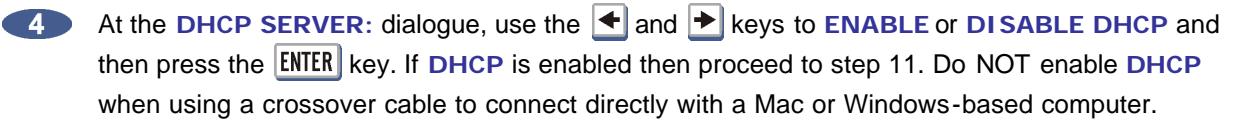

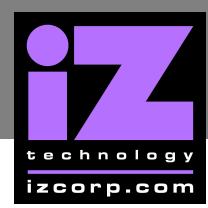

At the **LOCAL IP ADDRESS** prompt, use the numeric keypad and the  $\blacktriangleleft$  and  $\blacktriangleright$  keys to enter a unique IP address and press the  $\sqrt{\text{ENTER}}$  key. When using a crossover cable to connect directly with a Windows or Mac -based computer, the RADAR IP address should have the same first three numbers but the last number has to be different. E.g., Windows computer IP is 192.168.1.1 therefore the RADAR IP can be 192.168.1.2 or 192.168.1.3 or 192.168.1.4, etc.

The Internet Assigned Numbers Authority has set certain IP address ranges for use in private networking applications:

Class A 10.0.0.0—10.255.255.255 Class B 172.16.0.0—172.31.255.255 Class C 192.168.0.0—192.168.255.255

In a self-contained peer-to-peer network that never sees the outside world any IP address range may be used. However, care should be taken when assigning IP addresses to avoid potential security risks and IP address conflicts. For further information visit the Internet Assigned Numbers Authority site at http://www.iana.org.

At the **SUBNET MASK:** prompt, use the numeric keypad and the  $\leftarrow$  and  $\leftarrow$  keys to enter a **SUBNET MASK** value and press the **ENTER** key. The standard default is 255.255.255.0. The **SUBNET MASK** value **must** match the subnet mask value of the computer/server the RADAR is connecting to.

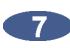

A **GATEWAY** entry is only required if when connected to a WAN (wide area network) such as the Internet. At the **GATEWAY**: prompt, use the numeric keypad and the  $\blacktriangleleft$  and  $\blacktriangleright$  keys to enter a gateway IP address and press the  $|ENTER|$  key.

**8** The PRIMARY DNS address for the server is only required for connecting to a client-server network. At the **PRIMARY DNS:** prompt, use the numeric keypad and the  $\leq \mathbf{a}$  and  $\geq \mathbf{b}$  keys to enter a **PRIMARY DNS** value and press the  $\text{ENTER}$  key.

**The SECONDARY DNS** address only applies if there is a secondary server on a client-server network. At the **SECONDARY DNS:** prompt, use the numeric keypad and the  $\blacktriangleleft$  and  $\blacktriangleright$  keys to enter a **SECONDARY DNS** value and press the  $|ENTER|$  key.

**The SMTP HOST** setting is sometimes required to allow email of debug logs via a specific Internet Service Provider. At the **SMTP HOST:** prompt use the QWERTY keyboard to type a **SMTP HOST** (i.e. *mail.smtp.com*). Use the  $k$  key on the **Session Controller/KC-24** or the  $\blacktriangle$ and  $\mathbf{v}$  keys or **Jog Wheel** to select the period (.).

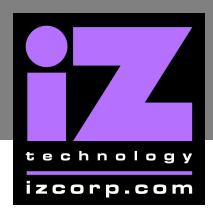

- At the FTP SERVER: dialogue, use the  $\blacktriangleleft$  and  $\blacktriangleright$  keys to **ENABLE** or **DISABLE** FTP SERVER and then press the **ENTER** key. The menu items in steps 12 and 13 will only appear if **FTP** server is enabled.
- 

**The FTP LOGIN NAME** is required for accessing RADAR's internal system drive (e.g., **D:ARCHIVE**) via FTP. At the FTP LOGIN NAME: dialogue, use the QWERTY keys and the  $\uparrow$ and  $\blacktriangledown$  keys to enter a login name and press the **ENTER** key. This login name will be required by the FTP client software installed on the computer networked to the RADAR.

The **FTP PASSWORD** is also required for accessing the RADAR via FTP. At the **FTP PASSWORD:** dialogue, use the QWERTY keys and the  $\parallel \uparrow \parallel$  and  $\parallel \downarrow \parallel$  keys to enter a **PASSWORD** and press the **ENTER** key. This password will be required by the FTP client software installed on the computer networked to the RADAR.

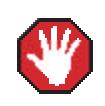

If **FTP SERVER** is left enabled and the RADAR is connected to another computer or network it is possible for someone to gain unauthorized access to the machine. This would give an intruder the ability to modify or delete files on the RADAR.

### **RADAR FTP CLIENT NETWORK SETUP WITH A MAC OS X SERVER**

These instructions are for setting up a Network between RADAR and a MAC (OS X). To use RADAR's FTP client a 3rd party FTP Server is recommended such as *Pure FTP Manager*. This allows greater flexibility such as multiple users and unique paths.

If connecting from the MAC to the RADAR, an FTP client is recommended (*such as Fetch*  www.fetchsoftworks.com)

Connect an Ethernet cable between the RADAR and Mac. RADAR can also be integrated into a network environment; contact the network administrator for specific settings.

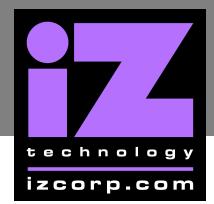

# **iZ SUPPORT TECHNICAL MEMO**

Mac IP Address setup with Snow Leopard (v10.6) and Leopard (v10.5):

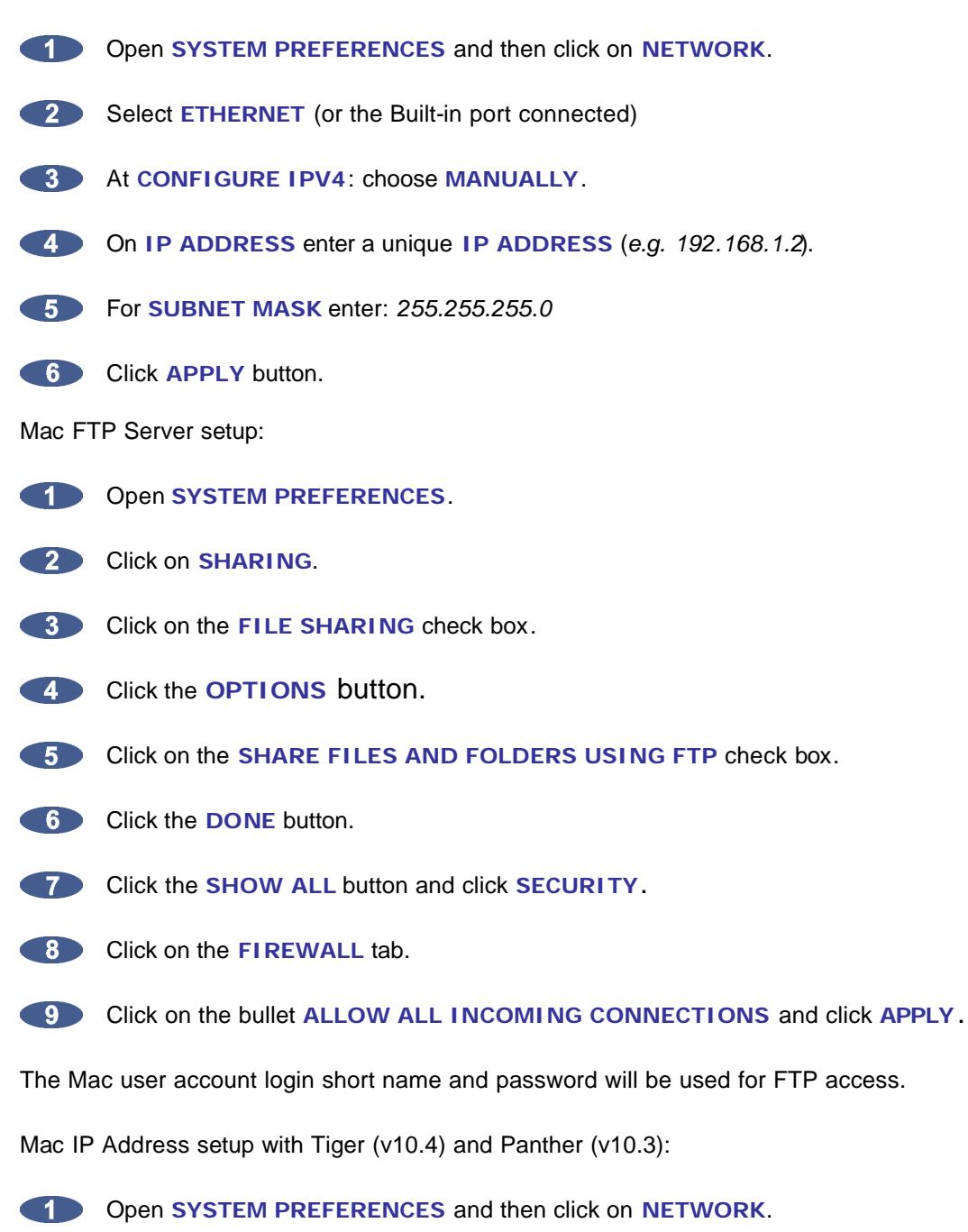

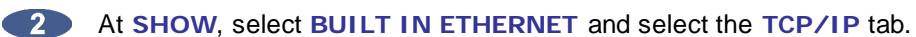

At **CONFIGURE IPV4**: choose **MANUALLY**.

## **iZ SUPPORT TECHNICAL MEMO**

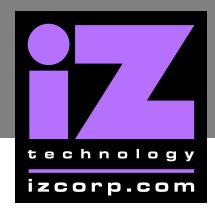

On **IP ADDRESS** enter a unique **IP ADDRESS** (*e.g. 192.168.1.2*). For **SUBNET MASK** enter: *255.255.255.0*

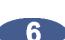

**COLLEGE CLICK APPLY NOW button.** 

Mac FTP Server setup:

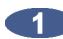

**Open SYSTEM PREFERENCES.** 

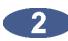

**2** Click on **SHARING**.

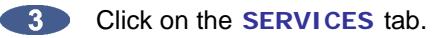

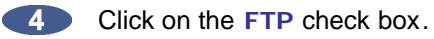

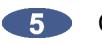

**Click on the FIREWALL tab.** 

**Click the STOP** button.

The Mac user account login short name and password will be used for FTP access.

Mac FTP Server Username and Password:

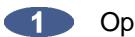

**Open SYSTEM PREFERENCES.** 

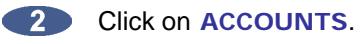

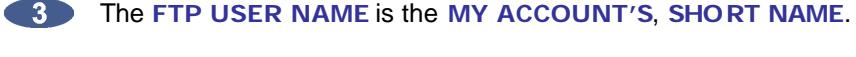

The **FTP USER NAME** is the **MY ACCOUNT'S**, **PASSWORD**.

RADAR FTP client setup:

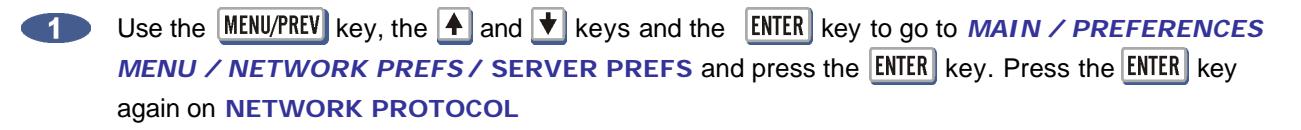

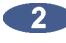

At the **NETWORK PROTOCOL:** prompt, press the **ENTER** key on FTP.

At the **SERVER IP ADDR:** prompt, use the numeric keypad and the  $\leq \cdot$  and  $\geq \cdot$  to enter the Mac's server IP address and press the **ENTER** key. (e.g. 192.168.1.2)

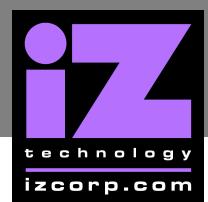

### **i Z SUPPORT T ECHNICAL MEMO**

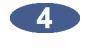

At the **SERVER NAME:** prompt, use the QWERTY keyboard to enter a name for the FTP Server. (*e.g. Mac Pro*) (Note: This is display only, and should not impact functionality.)

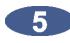

**45** At the **SAVE CHANGES:** prompt, press the **ENTER** key on **YES**.

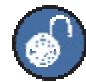

Once FTP/CIFS Server Information has been entered it is a good idea to test the connection. To do this, go to *MAIN MENU / DIAGNOSTICS MENU /* **PING IP ADDRESS**. This provides a way to test communication by sending small packets of data across the network. By default the **SERVER IP** will be entered in this field. Press **ENTER** at the **PING IP ADDRESS:** prompt. **REPLY RECEIVED** means the Server is reachable. If the message **NO REPLY** is displayed, recheck the networking settings on both the RADAR and Server.

#### RADAR FTP client use:

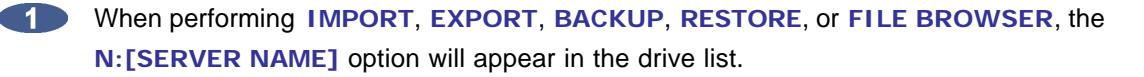

**2** Press the **ENTER** key on **N:** [SERVER NAME]

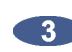

At the **USER NAME:** prompt, use the QWERTY keyboard to enter the Mac's login user name (case sensitive).

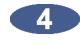

At the **USER PASSWORD:** prompt, use the QWERTY keyboard to enter the Mac's login password (*case sensitive*).

The Mac FTP Server will automatically connect to the default path of */USERS/[ACCOUNT SHORT NAME]*. Use the  $\vert + \vert$  and  $\vert - \vert$  keys to go in and out of folders. All other drives mounted on the Mac will show in the Volumes folder.

Mac FTP client use:

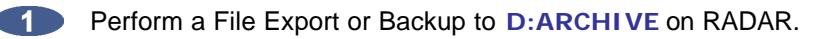

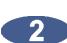

**2** Start the **FTP CLIENT**.

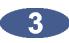

Enter the **RADAR'S IP ADDRESS...** 192.168.1.1

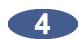

Enter the **LOGIN NAME**... radar (*lower case*).

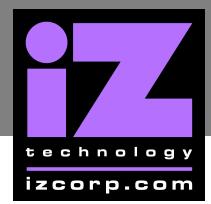

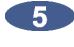

Enter the **PASSWORD**... radar (*lower case*).

#### **6** Click **CONNECT**.

The client should connect immediately (less than 1 sec). If the client fails to connect, check the PC and RADAR network settings and cable connections.

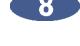

**8** Locate the folder exported to. Drag and drop the files from the RADAR to the PC HD.

To transfer files using a Web Browser; type: *ftp://radar:radar@192.168.1.1/../../Archive* in the **ADDRESS BAR**.

#### RADAR FTP client setup:

- Use the  $\frac{MENU/PREV}{V}$  key, the  $\frac{1}{2}$  and  $\frac{1}{2}$  keys and the  $\frac{1}{2}$  ENTER key to go to *MAIN MENU / PREFERENCES MENU / NETWORK PREFS / SERVER PREFS* and press the **ENTER** key. Press the **ENTER** key again on **NETWORK PROTOCOL**
- At the **NETWORK PROTOCOL:** prompt, press the **ENTER** key on FTP.
- At the **SERVER IP ADDR:** prompt, use the numeric keypad and the  $\leq$  and  $\geq$  to enter the Mac's server IP address and press the **ENTER** key. (*i.e. 192.168.1.2*)
- 

At the **SERVER NAME:** prompt, use the QWERTY keyboard to enter a name for the FTP Server. (*i.e., Mac Pro*) (Note: This is display only, and should not impact functionality.)

**At the SAVE CHANGES:** prompt, press the **ENTER** key on **YES**.

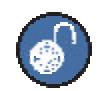

Once FTP/CIFS Server Information has been entered it is a good idea to test the connection. To do this, go to *MAIN MENU / DIAGNOSTICS MENU /* **PING IP ADDRESS**. This provides a way to test communication by sending small packets of data across the network. By default the **SERVER IP** will be entered in this field. Press **ENTER** at the **PING IP ADDRESS:** prompt. **REPLY RECEIVED** means the Server is reachable. If the message **NO REPLY** is displayed, recheck the networking settings on both the RADAR and Server.

### **i Z SUPPORT T ECHNICAL MEMO**

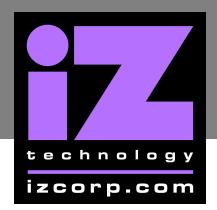

RADAR FTP client use:

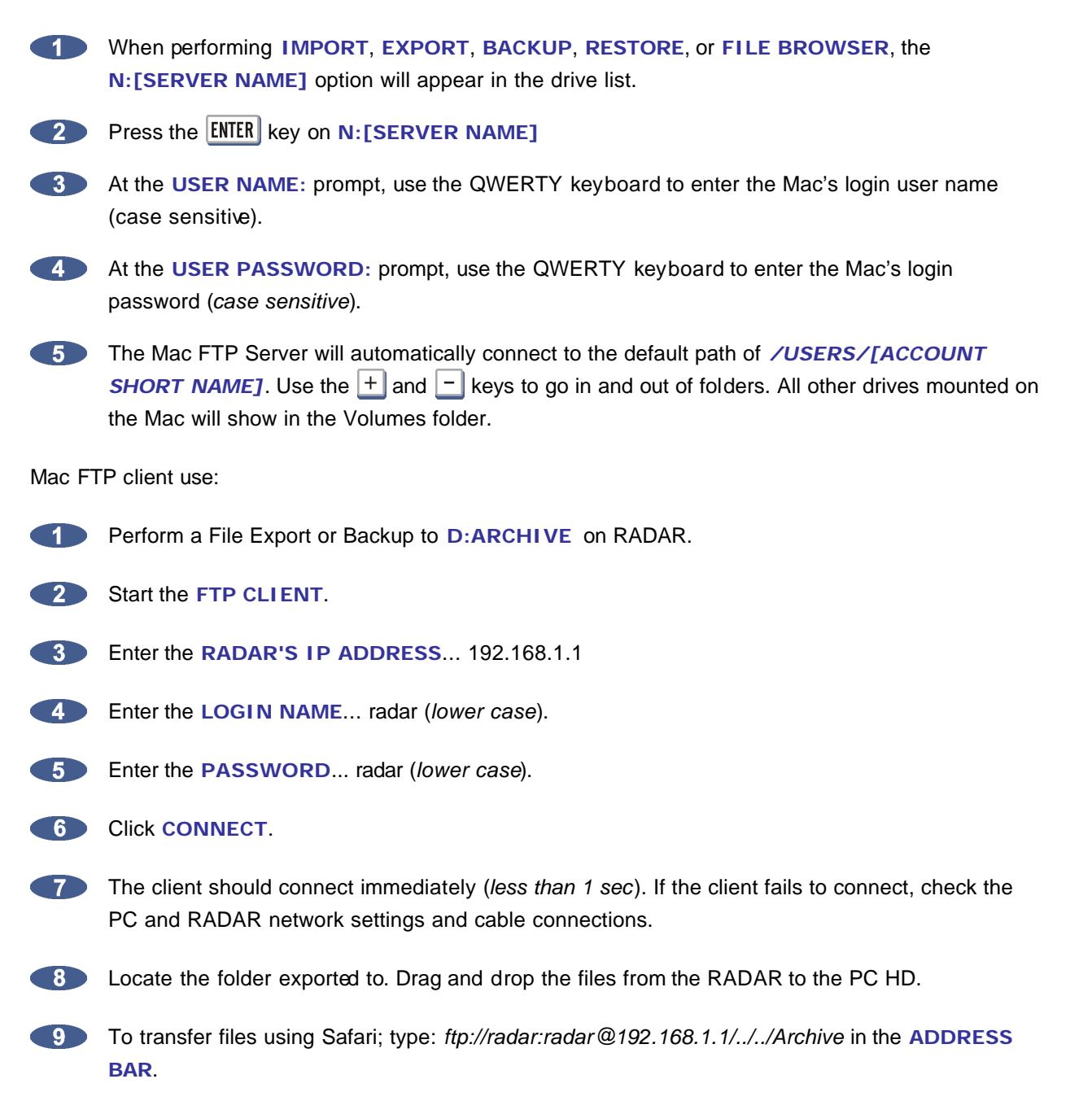